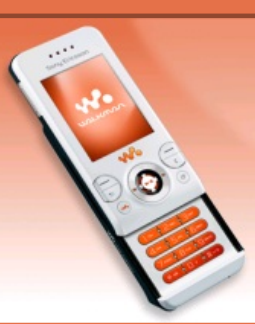

## **Tutoriaux W580i**

## **& Menu**

- [Accueil](http://splderben25.free.fr/index.html)
- [Introduction](http://splderben25.free.fr/intro.html)

#### LOGICIELS

- [SETool2Lite](http://splderben25.free.fr/setool.html)
- FAR + [JDFlasher](http://splderben25.free.fr/far.html)

### TUTOS (TOUS CID)

- [Installation](http://splderben25.free.fr/usbflash.html) des drivers USBFlash
- [Connaître](http://splderben25.free.fr/cid.html) son CID - [Backup](http://splderben25.free.fr/backup.html) de ses
- données
- Flashage [\(JDFlasher\)](http://splderben25.free.fr/flashagejdf.html)
- [Menus](http://splderben25.free.fr/menusflash.html) flash
- Skins [Walkman](http://splderben25.free.fr/skinswalkman.html) 2.0
- Effets [lumineux](http://splderben25.free.fr/lighteffects.html)
- [Changer](http://splderben25.free.fr/nom_tel.html) le nom du tel.
- Police [d'écriture](http://splderben25.free.fr/police.html)

### TUTOS (CID52)

- [Flashage](http://splderben25.free.fr/flashage.html) (SETool)
- [Désimlockage](http://splderben25.free.fr/desimlockage.html)
- [Patchage](http://splderben25.free.fr/patchage.html)
- [Elfs](http://splderben25.free.fr/elfs.html)
- Mot de [passe](http://splderben25.free.fr/privacy.html)

#### TÉLÉCHARGEMENTS

- [Patchs](http://splderben25.free.fr/dl_patchs.html)
- [Thèmes](http://splderben25.free.fr/dl_flash.html) + menus flash
- Skins [Walkman](http://splderben25.free.fr/dl_skins.html) 2.0

# **Flashage (avec SETool2Lite)**

#### **/!\ FLASHER FAIT PERDRE LAGARANTIE !/!\**

Nous allons maintenant attaquer une partie importante de la modification de votre W580i, à savoir le flashage. Il vous permettra de vous débarrasser de la customisation opérateur (voir Section **[Introduction](http://splderben25.free.fr/intro.html)** pour plus de détails), d'installer des menus flash, etc.

**/!\ Avant toute chose faites une [sauvegarde](http://splderben25.free.fr/backup.html) de vos données car lors du flashage vous perdrez tout ! Et n'oubliez pas de recharger la batterie avant, car si votre portable s'éteint lors du flashage il pourrait s'endommager.**

Vous aurez besoin des fichiers/logiciels suivants :

- Un MAIN : vous avez le choix entre le firmware **[R8BE001](http://splderben25.free.fr/Fichiers SE/W580i/Firmwares/R8BE001/W580_R8BE001_MAIN_GENERIC_LA_RED52.mbn)**, **[R8BA024](http://splderben25.free.fr/Fichiers SE/W580i/Firmwares/R8BA024/W580_R8BA024_MAIN_GENERIC_LA_RED52.mbn)** et **[R6BC002](http://splderben25.free.fr/Fichiers SE/W580i/Firmwares/R6BC002/W580_R6BC002_MAIN_GENERIC_LA_RED52.mbn)** ;
- Un FS, qui doit être à la même version que le MAIN : **[R8BE001](http://splderben25.free.fr/Fichiers SE/W580i/Firmwares/R8BE001/W580_R8BE001_FS_FRANCE_RED52.fbn)**, **[R8BA024](http://splderben25.free.fr/Fichiers SE/W580i/Firmwares/R8BA024/W580_R8BA024_FS_FRANCE_RED52.fbn)** ou **[R6BC002](http://splderben25.free.fr/Fichiers SE/W580i/Firmwares/R6BC002/W580_R6BC002_FS_EUROPE_2_RED52.fbn)** ;
- Un fichier de customisation, prenez **[celui-ci](http://splderben25.free.fr/Fichiers SE/W580i/Customs/hb1-06_gen_cda102568_17_r8a_generic_france.zip)** (ne le dézippez pas);
- Le logiciel **[SeTool2Lite](http://splderben25.free.fr/Fichiers SE/Logiciels/SETool2Lite 1.11.rar) 1.11** ;
- Les drivers USBFlash installés (allez voir **[ici](http://splderben25.free.fr/usbflash.html)** s'ils ne sont pas installés).

Voici les caractéristiques de chaque firmware :

R6BC002 : le firmware le plus ancien, mais cependant le plus stable. Son gros avantage est qu'il n'a pas le bug des leds qui restent jaunes après utilisation du Walkman, mais son inconvénient est qu'il ne supporte pas **les [elfs](http://splderben25.free.fr/elfs.html)**.

R8BA024 : le firmware le moins stable (il peut arriver que le portable reboote), son avantage est qu'il supporte les elfs mais il est devenu obsolète depuis que les elfs sont égalements supportés sur le firmware le plus récent (R8BE001). Possède également le bug des leds du Walkman.

R8BE001 : le firmware le plus récent, bien plus stable que le R8BA024 (même si le bug des leds du Walkman est toujours présent). Supporte à présent les elfs, et tous les nouveaux patchs sont développés pour ce firmware.

**/!\ Important :** si après flashage en R6BC002 ou R8BA024 vous avez un bug d'affichage (l'écran est tout décalé), pas de panique, c'est un bug de plus en plus fréquent ! Dans ce cas, **vous devez impérativement flasher en R8BE001.**

Lorsque vous aurez tout téléchargé et installé, vous devriez vous retrouver avec les fichiers suivants (si vous avez opté pour le firmware R8BA024) :

hb1-06\_gen\_cda102568\_17\_r8a\_generic\_france.zip

- W580\_R8BA024\_FS\_FRANCE\_RED52.fbn
- W580\_R8BA024\_MAIN\_GENERIC\_LA\_RED52.mbn

Maintenant ouvrez SeTool2Lite, et faites ceci :

- 1) Dans Phone Type, choisissez W580i.
- 2) Cliquez sur Add et ajoutez le MAIN et le FS.
- 3) Cliquez sur FLASH.

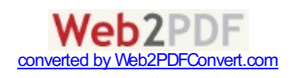

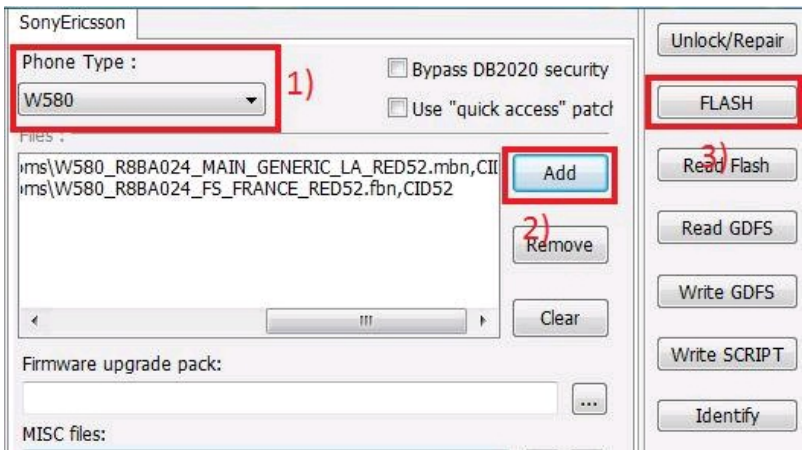

Ensuite, éteignez votre portable, retirez et réinsérez la batterie, puis branchez-le en maintenant enfoncé le bouton C. La procédure de flash démarre, ne touchez plus à rien. Vous pouvez suivre la progression du flashage dans la partie inférieure gauche de SeTool :

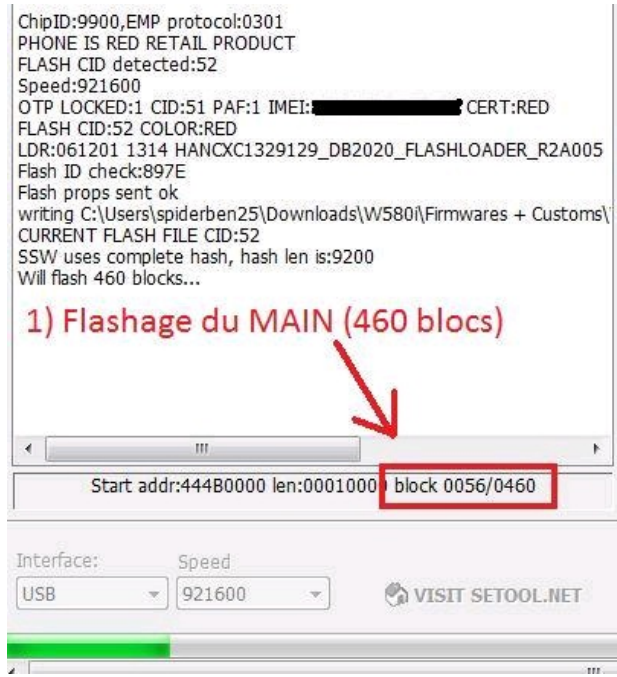

Lorsque le MAIN a été flashé, SeTool passe directement au FS, sans intervention de votre part :

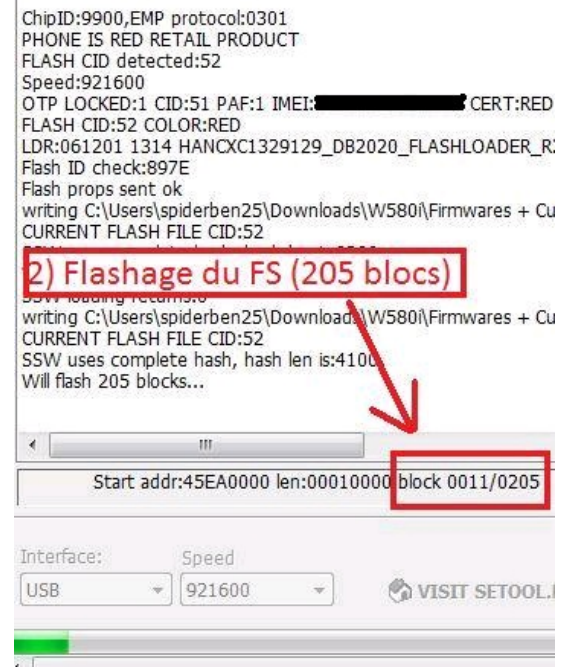

Le flashage est terminé lorsque "Elapsed:(temps du flashage)" apparaît dans la partie gauche de la fenêtre. Maintenant, dans la partie droite de SeTool, cliquez sur Clear pour supprimer le MAIN et le FS de la liste puis ajoutez le fichier de customisation (nommé *hb1-*

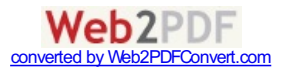

#### *06\_gen\_cda102568\_17\_r8a\_generic\_france.zip*) dans MISC Files.

MISC files:

 $n = n + n + n$ 

:oms\hb1-06\_gen\_cda102568\_17\_r8a\_generic\_france.zip

Si vous avez bien fait la manip, ce message devrait apparaître automatiquement à gauche :

FILE RECOGNIZED AS CUSTOMIZATION PACKAGE. CDA:CDA102568/17 MODEL:HB1-06 Gen VARIANT:FRANCE LANGUAGE: EN LANGUAGE: FR

Ensuite, cliquez sur FLASH, retirez et réinsérez la batterie de votre portable et branchez-le en maintenant C enfoncé. Lorsque "Phone Detached. Elapsed: (temps du flashage)" apparaît à gauche, le flashage est terminé ; vous pouvez débrancher votre portable. Maintenant retirez à nouveau la batterie et réinsérez-la.

Félicitations, vous venez de flasher votre W580i ! Vous pouvez maintenant allumer votre portable. Patientez un peu le temps qu'il mette à jour les fichiers (ça ne devrait pas prendre bien longtemps), ensuite vous n'aurez plus qu'à régler l'heure, la date, etc. Vous pouvez aussi, si vous le souhaitez, restaurer vos données (contacts, SMS, etc.).

**Haut de [page](http://splderben25.free.fr/flashage.html#en_tete)** - © spiderben25 2008 - Merci à dekibulle pour la bannière !

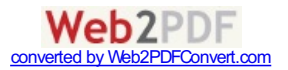